# **Visit Summary Workflow**

## **Visit Summary Overview**

The **Visit Summary** is populated with information that is documented within the components on the Outpatient Workflow page during the patent's visit. Any orders that are placed, POC test results, and any medications or immunizations given during the visit will also pull in. The Visit Summary should be offered to the patient at end of the each visit.

#### **The Visit Summary Includes:**

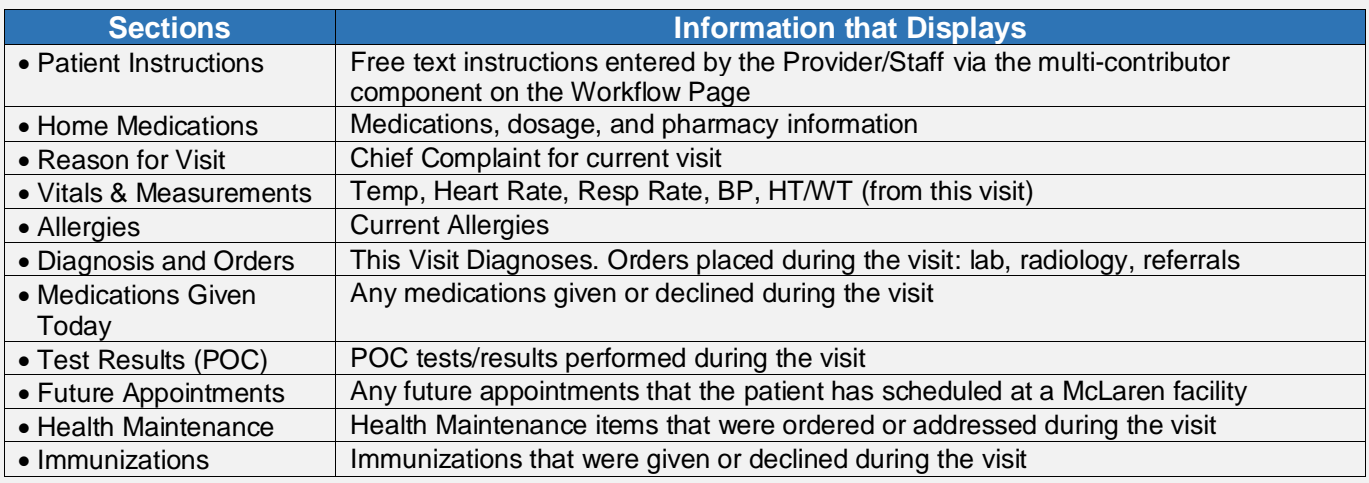

These statements will also display at the bottom of the Visit Summary:

- Patient/Caregiver/Family demonstrates understanding of instructions given
- If 14 days have passed since your test and you have not received results, please contact the office.
	- *Note: The Visit Summary is automatically sent to the patient's portal account at midnight. Users can check the Banner Bar to see if the patient is enrolled in the HealtheLife portal or ask the patient if they have portal access prior to printing the Visit Summary. If so, instruct the patient to check their portal account in lieu of printing the summary.*

To create and print the visit summary, please follow the instructions below.

# **Create and Print the Visit Summary in PowerChart**

1) Access the **Visit Summary** Link in one of two ways:

#### **Providers and Clinical Staff:**

a. From the **Outpatient Workflow** page, scroll down to the **Create Note Section** of the **Navigation Pane** and select the **Visit Summary** link.

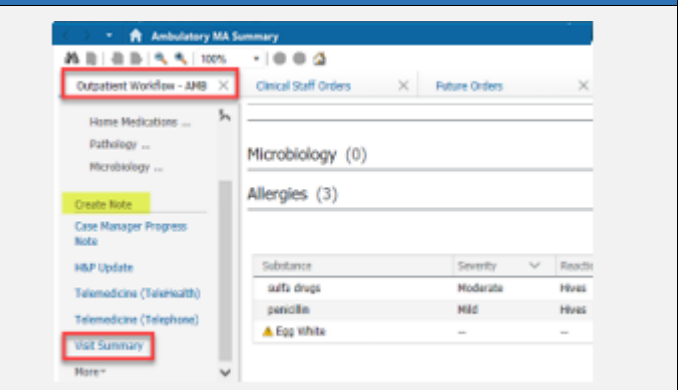

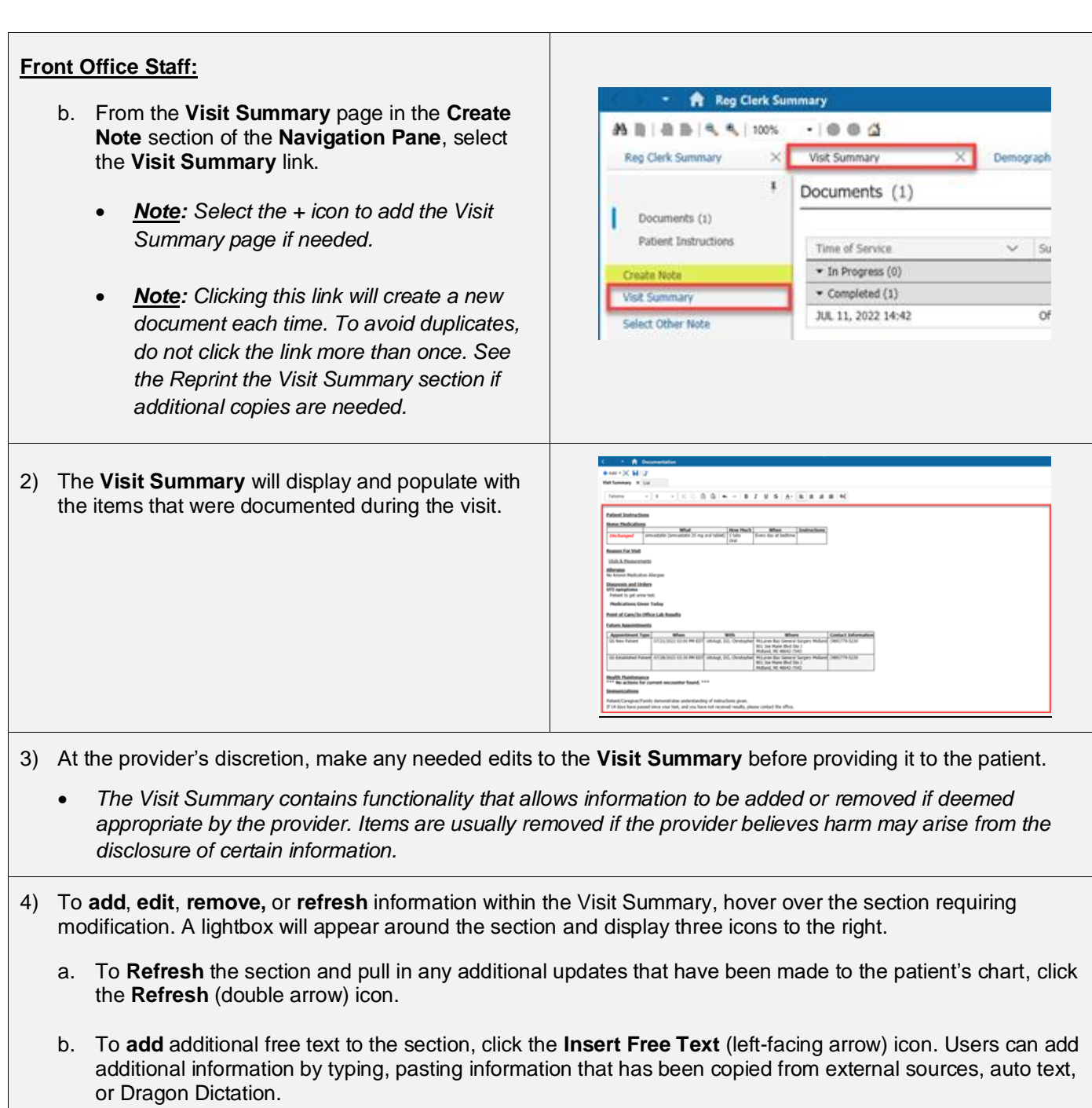

- c. To **remove the section** completely, click the **X** icon.
- d. To **remove certain data** within a section, hover over the line of text requiring removal, and an **X** will appear.

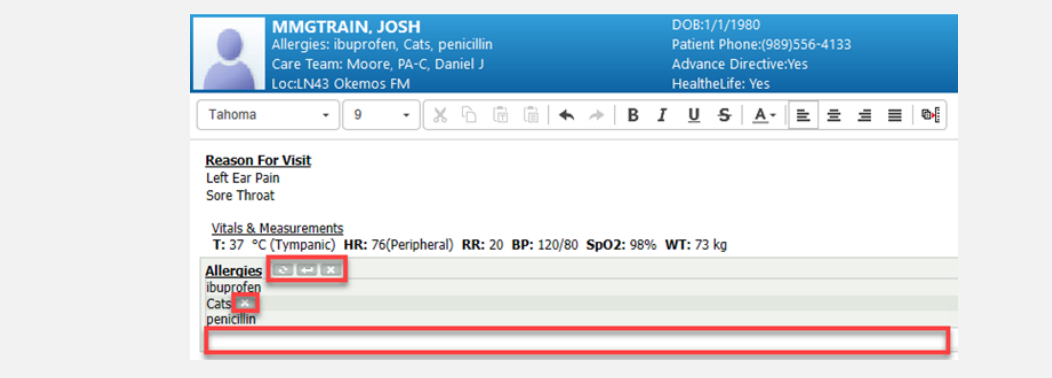

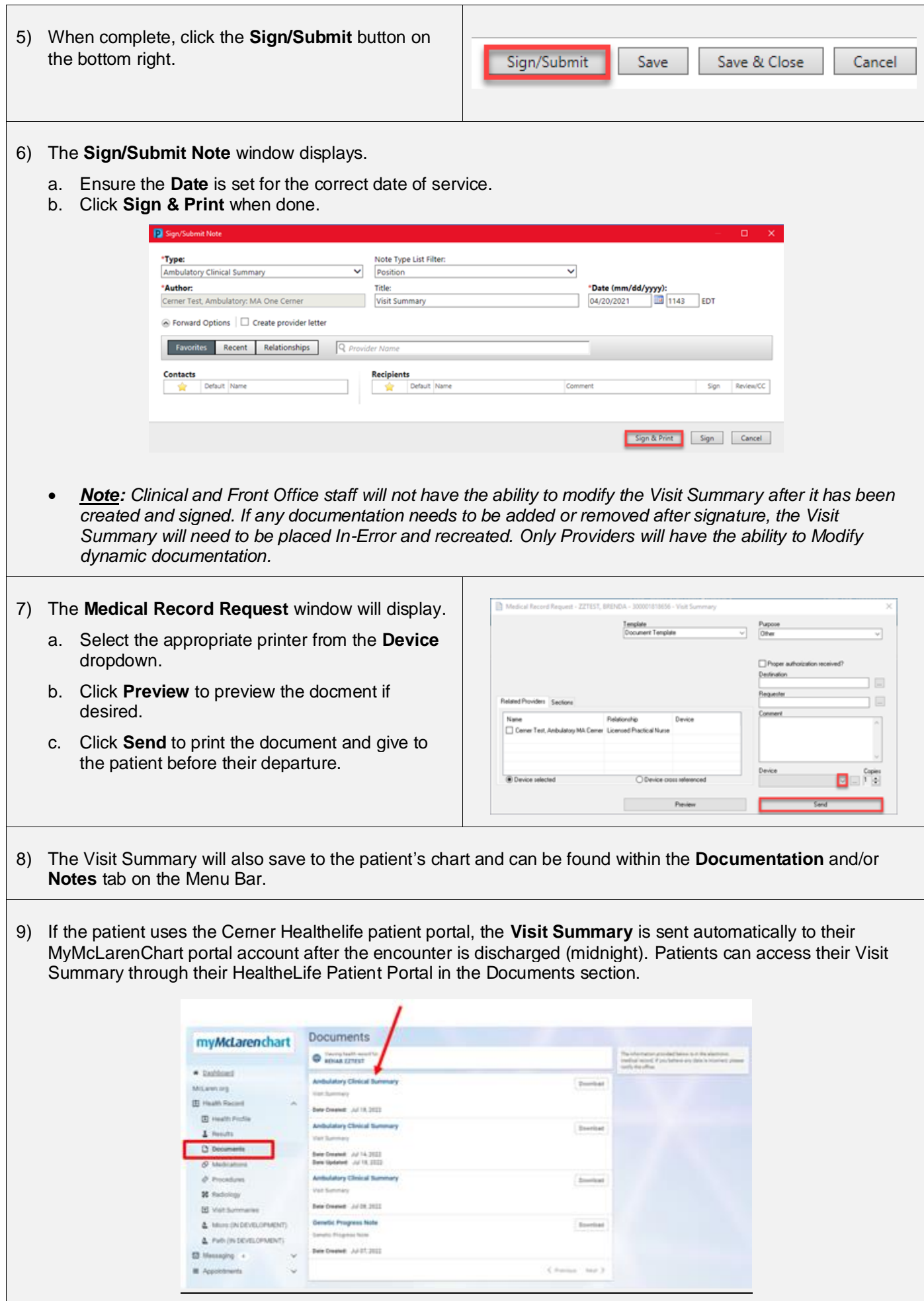

#### **Generate the Visit Summary From the Ambulatory Organizer**

- 1) From the **Ambulatory Organizer**, find the patient's name and hover over the light indicator.
- 2) Hover the curser over **Visit Summary**, then select **Start Visit Summary**.
- **A || | || || || || || ||** || 100%  $\cdot$  00  $\alpha$ **List (31)** Day | Week |  $\langle$  Today > 07/19/2022 P Patient b Charge Not Started Note Not Started Visit Summary Not Started Start Visit Summary  $2:40$ Gose

- 3) The **Summary** page will display.
	- a. Scroll down to the **Create Note** section of the **Navigation Pane** and select the **Visit Summary** link.
- 4) Follow the instructions in the scenario above to add, edit, or remove items and print the summary for the patient.

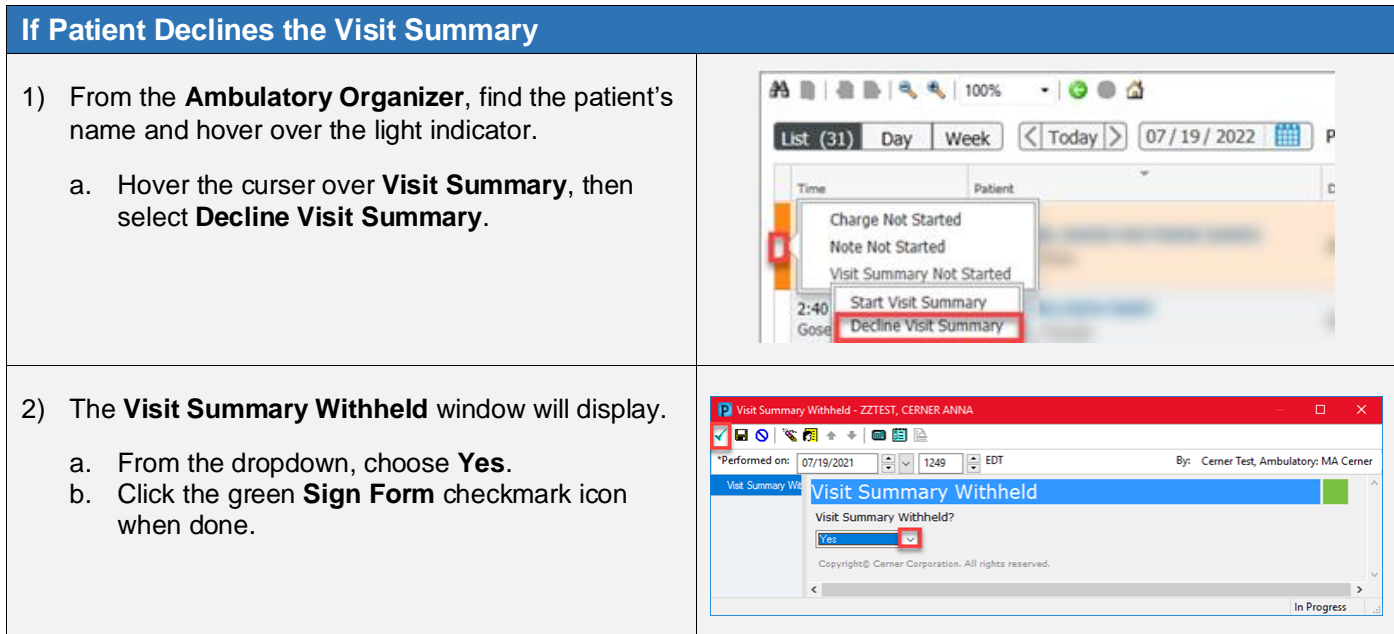

#### **Reprint the Visit Summary**

To reprint the Visit Summary, follow the instructions below.

- 1) Select the **Documentation** tab from the Menu Bar.
	- *Note: Users can also reprint the Visit Summary from the Notes tab.*
- 2) **Select** the Visit Summary from the left pane to display it on the right.
	- a. **Right-click** on the document and choose **Print.**
		- *Note: Users may also use the Print icon in the upper right-hand corner.*

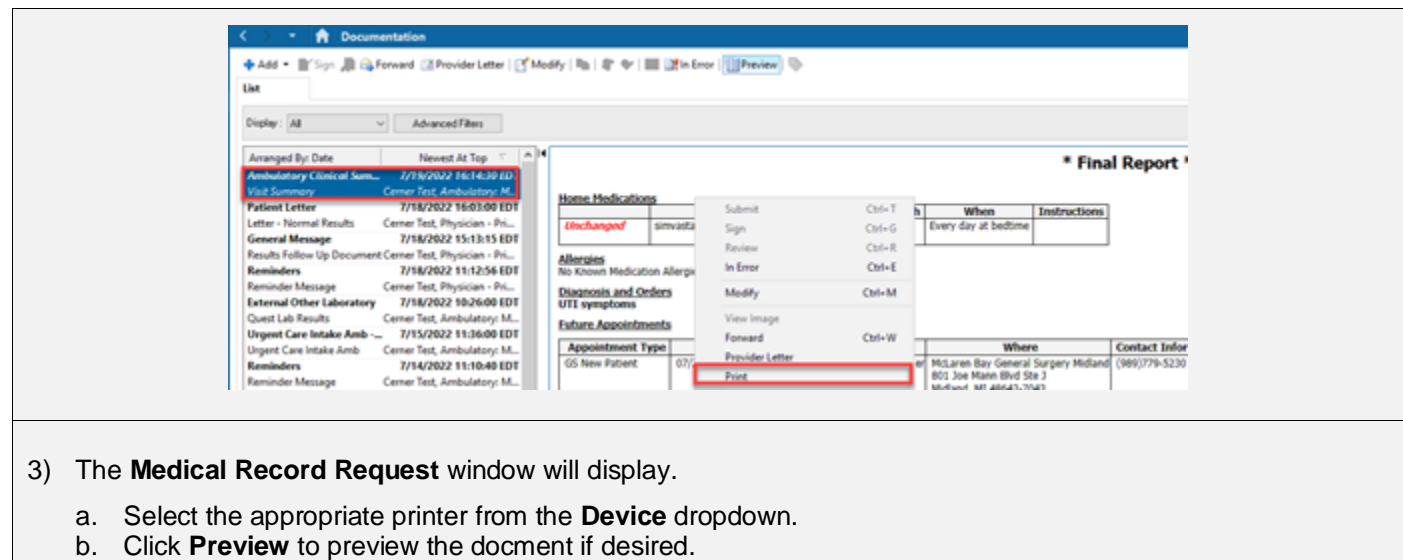

c. Click **Send** to reprint the document.

## **In-Error the Visit Summary to Generate a New Visit Summary**

If additional information has been documented in the patinet's chart after the Visit Summary was created, users will need to In-Error the Visit Summary and create a new one for that information to pull in. To In-Error the Visit Summary, follow the instructions below.

1) Select the **Documentation** tab from the Menu Bar and single-click the Visit Summary to in-error.

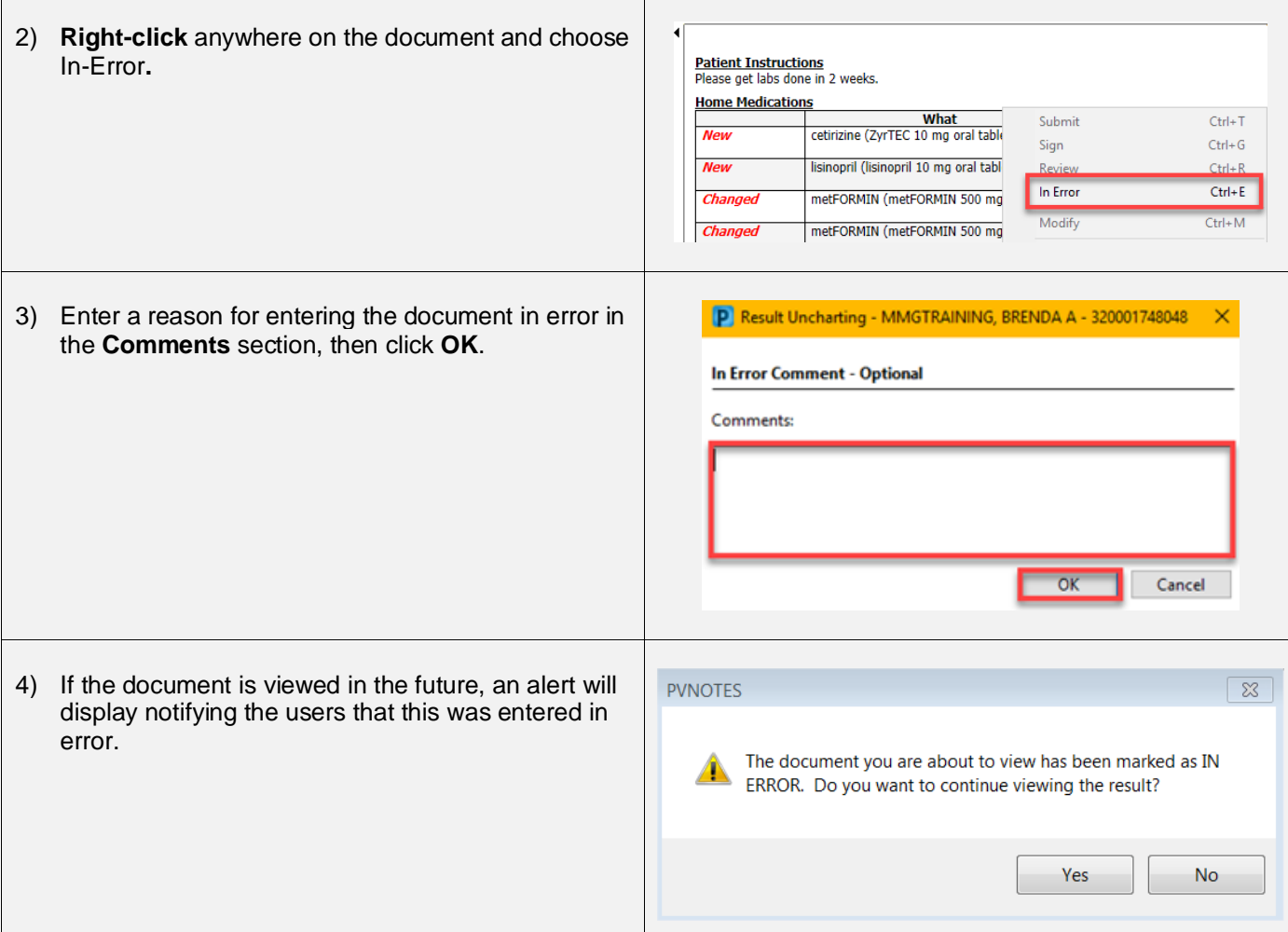